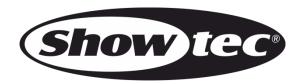

# **USER MANUAL**

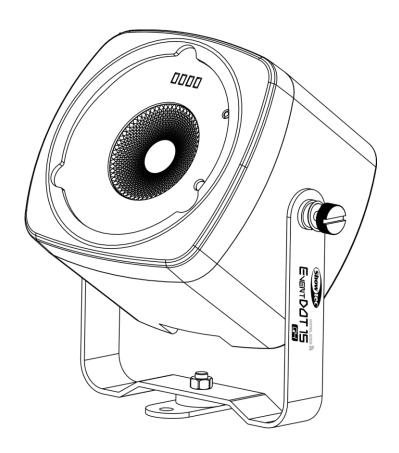

**ENGLISH** 

**EventDOT 15 Q4** 

**V1** 

Product code: 44011

# **Preface**

Thank you for purchasing this Showtec product.

The purpose of this user manual is to provide instructions for the correct and safe use of this product.

Keep the user manual for future reference as it is an integral part of the product. The user manual shall be stored at an easily accessible location.

This user manual contains information concerning:

- Safety instructions
- Intended and non-intended use of the device
- Installation and operation of the device
- Maintenance procedures
- Troubleshooting
- Transport, storage and disposal of the device

Non-observance of the instructions in this user manual may result in serious injuries and damage of property.

©2021 Showtec. All rights reserved.

No part of this document may be copied, published or otherwise reproduced without the prior written consent of Highlite International.

Design and product specifications are subject to change without prior notice.

For the latest version of this document or for other language versions, please visit our website <a href="www.highlite.com">www.highlite.com</a> or contact us at <a href="service@highlite.com">service@highlite.com</a>.

Highlite International and its authorized service providers are not liable for any injury, damage, direct or indirect loss, consequential or economic loss or any other loss arising from the use of, or inability to use or reliance on the information contained in this document.

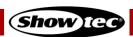

# **Table of contents**

|                    | tion                                    |    |
|--------------------|-----------------------------------------|----|
| 1.1. Bef           | ore Using the Product                   | 4  |
|                    | nded Use                                |    |
|                    | duct Lifespan                           | 4  |
|                    | s Lifespan                              |    |
|                    | Conventions                             |    |
| •                  | abols and Signal Words                  |    |
| 1.7. Sym           | nbols on the Information Label          |    |
| 2. Safety          |                                         |    |
|                    | rnings and Safety Instructions          |    |
|                    | juirements for the User                 |    |
| 3. Descrip         | tion of the Device                      |    |
|                    | non of the Device                       |    |
|                    | View                                    |    |
| •                  | k View                                  |    |
|                    | duct Specifications                     |    |
|                    | nensions                                |    |
|                    |                                         |    |
|                    | ion                                     |    |
|                    | ety Instructions for Installation       |    |
|                    | sonal Protective Equipment              |    |
|                    | allation Site Requirements              |    |
|                    | Unting Options                          |    |
|                    | user Installation                       |    |
|                    | arging the Battery                      |    |
| -                  |                                         |    |
|                    | nd-alone Setup                          |    |
|                    | Fi Connection                           |    |
|                    | Wi-Fi Connection of a Single Device     |    |
|                    | Wi-Fi Connection of Multiple Devices    |    |
|                    | Wi-Fi LED Indicator Statuses            |    |
| •                  | ported Control Protocols                |    |
|                    | DMX Addressing                          |    |
| 5.3.2. l           | Jniverse Numbering                      | 18 |
| 6. Operati         | on                                      | 19 |
| 6.1. Safe          | ety Instructions for Operation          | 19 |
| 6.2. Turr          | iing On/Off                             | 19 |
| 6.3. Hot           | spot Mode                               | 19 |
|                    | tory Reset                              |    |
|                    | ntrol Modes                             |    |
|                    | nual Control                            |    |
|                    | Functions of the Manual Control Button  |    |
| 6.6.1.1            | • • • • • • • • • • • • • • • • • • • • |    |
| 6.6.1.2            |                                         |    |
| 6.6.1.3            | ,                                       |    |
| 6.6.1.4            |                                         |    |
| 6.6.1.5            |                                         |    |
|                    | Operation Modes                         |    |
| 6.6.2.1<br>6.6.2.2 |                                         |    |
| 6.6.2.2            |                                         |    |
| 6.6.2.4            |                                         |    |
| 6.6.2.5            | · ·                                     |    |
|                    | note Control                            |    |
| U./ . INGI         |                                         | ,  |

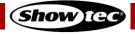

# EventDOT 15 Q4

| 6.7.1. Functions of the Remote Control Buttons         | 24         |
|--------------------------------------------------------|------------|
| 6.7.2. Operation Modes                                 |            |
| 6.7.2.1. Auto Mode                                     |            |
| 6.7.2.2. Built-in Programs                             | 25         |
| 6.7.2.3. Static Colors                                 | 25         |
| 6.7.2.4. Dimming Mode                                  | 25         |
| 6.8. Control via the Web Interface                     | 26         |
| 6.8.1. Wi-Fi Setup                                     |            |
| 6.8.2. Setup Devices                                   |            |
| 6.8.2.1. Auto Mode                                     |            |
| 6.8.2.2. Built-in Programs                             |            |
| 6.8.2.3. Static Colors                                 |            |
| 6.8.2.4. Dimming Mode                                  |            |
| 6.8.2.5. DMX Mode                                      |            |
| 6.8.3. Art-Net Configuration                           |            |
| 6.8.4. sACN Configuration                              |            |
| 6.9. Control via the Mobile App                        |            |
| 6.9.1. Description of the App Interface                |            |
| 6.9.2. Setup Devices                                   |            |
| 6.9.2.1. Auto Mode                                     |            |
| 6.9.2.2. Built-in Programs                             |            |
| 6.9.2.3. Static Colors                                 |            |
| 6.9.2.4. Dimming Mode                                  |            |
| 6.9.2.5. DMX Mode                                      |            |
| 6.9.3. Wi-Fi Setup                                     |            |
| 6.9.4. Custom Colors                                   |            |
| 6.10.1. DMX Channels Overview                          |            |
| 6.10.2. 1 Channel, 2 Channels                          |            |
| 6.10.3. 4 Channels, 5 Channels, 6 Channels, 9 channels |            |
|                                                        |            |
| 7. Troubleshooting                                     | 40         |
| 8. Maintenance                                         | 41         |
| 8.1. Preventive Maintenance                            | 41         |
| 8.1.1. Basic Cleaning Instructions                     |            |
| 8.2. Corrective Maintenance                            |            |
| 9. Deinstallation, Transportation and Storage          | <i>A</i> 1 |
| 9.1. Instructions for Deinstallation                   |            |
| 9.2. Instructions for Transportation                   |            |
| 9.3. Storage                                           |            |
| 9                                                      |            |
| 10. Disposal                                           | 42         |
| 11 Annual                                              | 40         |

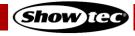

# 1. Introduction

# 1.1. Before Using the Product

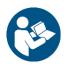

#### Important

Read and follow the instructions in this user manual before installing, operating or servicing this product.

The manufacturer will not accept liability for any resulting damages caused by the non-observance of this manual.

After unpacking, check the contents of the box. If any parts are missing or damaged, contact your Highlite International dealer.

Your shipment includes:

- Showtec EventDOT 15 Q4
- AC power adapter
- 15° diffuser
- 30° diffuser
- Dome diffuser
- User manual

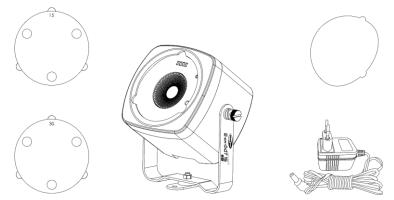

Fia. 01

#### 1.2. Intended Use

This device is designed to be used as a professional light effect suitable for stage lighting, corporate and private events. This device is not suitable for households and for general lighting.

Any other use, not mentioned under intended use, is regarded as non-intended and incorrect use.

## 1.3. Product Lifespan

This device is not designed for permanent operation. Do not switch on and off the device in short intervals. This will reduce the wear and will improve the device's lifespan.

## 1.4. LEDs Lifespan

The light output of the LEDs gradually decreases over time (lumen depreciation). High operating temperatures contribute to this process. You can extend the lifespan of the LEDs by providing adequate ventilation and operating the LEDs at the lowest possible brightness.

#### 1.5. Text Conventions

Throughout the user manual the following text conventions are used:

Buttons: All buttons and interface sliders and fields are in bold lettering, for example "Slide

the **Strobe** slider", "Enter the DMX starting address in the **Address** field"

References: References to chapters and parts of the device are in bold lettering, for example:

"Refer to 2. Safety", "set the power switch (14) to on position"

• 0–255: Defines a range of values

• Notes: Note: (in bold lettering) is followed by useful information or tips

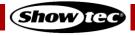

# 1.6. Symbols and Signal Words

Safety notes and warnings are indicated throughout the user manual by safety signs.

Always follow the instructions provided in this user manual.

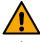

DANGER Indicates an imminently hazardous situation which, if not avoided, will result in

death or serious injury.

WARNING

Indicates a potentially hazardous situation which, if not avoided, could result in

death or serious injury.

CAUTION

Indicates a potentially hazardous situation, which, if not avoided, may result in

minor or moderate injury.

Attention Indicates important information for the correct operation and use of the

product.

**Important** Read and observe the instructions in this document.

4

**Electrical hazard** 

Provides important information about the disposal of this product.

# 1.7. Symbols on the Information Label

This product is provided with an information label. The information label is located on the backside of the device.

The information label contains the following symbols:

Z

This device shall not be treated as household waste.

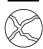

Replace any cracked protective shield.

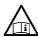

Read the user manual supplied with the device.

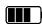

This device contains a battery.

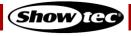

# 2. Safety

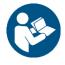

#### Important

Read and follow the instructions in this user manual before installing, operating or servicing this product.

The manufacturer will not accept liability for any resulting damages caused by the non-observance of this manual.

# 2.1. Warnings and Safety Instructions

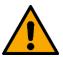

# DANGER Danger for children

For adult use only. The device must be installed beyond the reach of children.

• Do not leave various parts of the packaging (plastic bags, polystyrene foam, nails, etc.) within children's reach. Packaging material is a potential source of danger for children.

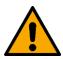

# DANGER Risk of explosion caused by incorrect handling

This device contains a built-in rechargeable lithium-ion battery. The battery is not replaceable. The battery may explode or cause burns if it is crushed, disassembled or exposed to fire or high temperatures.

- Do not open the device and do not attempt to remove the built-in battery.
- Do not disassemble the battery.
- Do not crush or puncture the battery.
- Do not short-circuit the battery.
- Do not expose the battery to water or other liquids.
- Keep the battery away from fire and heat.

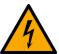

# DANGER Electric shock caused by short-circuit

This device is delivered with an AC power adapter. Incorrect handling of the AC power adapter may result in hazardous situations.

- Use only the AC power adapter delivered with the device.
- Do not wrap the power cable around the power adapter or any other object. This can damage the internal wires.
- Do not cover the power adapter with anything when it is plugged into the socket-outlet. This may cause overheating.
- Do not expose the power adapter to water or other liquids.

Do not use the power adapter:

- If it shows signs of overheating, for example the plastic is damaged
- If the AC input pins show signs of corrosion or overheating
- If the power cable is damaged or shows signs of material fatigue

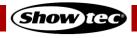

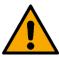

## WARNING Risk of epileptic shock

Strobe lighting can trigger seizures in photosensitive epilepsy. Sensitive persons should avoid looking at strobe lights.

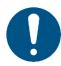

# Attention Power supply

Before connecting the AC power adapter to the power supply, make sure that the current, voltage and frequency match the input voltage, current and frequency specified on the information label on the AC power adapter.

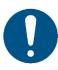

# Attention General safety

- Do not switch the device on and off in short intervals. This decreases the device's life.
- Do not shake the device. Avoid brute force when installing or operating the device.
- Change the lens or the LEDs if they are visibly damaged to such an extent that their effectiveness is impaired, for example by cracks or deep scratches. Contact your Highlite International dealer for more information, as servicing can be performed only by instructed or skilled persons.
- If the device is exposed to extreme temperature variations (e.g. after transportation), do not switch it on immediately. Let the device reach room temperature before switching it on, otherwise it may be damaged by the formed condensation.
- If the device fails to work properly, discontinue the use immediately.

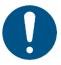

#### **Attention**

This device shall be used only for the purposes it is designed for.

This device is designed to be used as a professional light effect suitable for stage lighting, corporate and private events. Any incorrect use may lead to hazardous situations and result in injuries and material damage.

- This device is not suitable for households and for general lighting.
- This device does not contain user-serviceable parts. Unauthorized modifications to the device will render the warranty void. Such modifications may result in injuries and material damage.

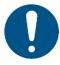

#### **Attention**

Before each use, examine the device visually for any defects.

#### Make sure that:

- All screws used for installing the device or parts of the device are tightly fastened and are not corroded.
- There are no deformations on housings, fixations and installation points.
- The lens is not cracked or damaged.

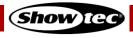

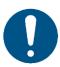

#### Attention

Do not expose the device to conditions that exceed the rated IP class conditions.

The front part of the device with the lens is IP54 rated. The back part of the device with the magnet is IP20 rated. IP (Ingress Protection) 54 class provides protection against dust and water splashes. IP (Ingress Protection) 20 class provides protection against solid objects greater than 12 mm, such as fingers, and no protection against harmful ingress of water.

# 2.2. Requirements for the User

This product may be used by ordinary persons. Maintenance and installation may be carried by ordinary persons. Service shall be carried out only by instructed or skilled persons. Contact your Highlite International dealer for more information.

Instructed persons have been instructed and trained by a skilled person, or are supervised by a skilled person, for specific tasks and work activities associated with the installation, service and maintenance of this product, so that they can identify risks and take precautions to avoid them.

Skilled persons have training or experience, which enables them to recognize risks and to avoid hazards associated with the installation, service and maintenance of this product.

Ordinary persons are all persons other than instructed persons and skilled persons. Ordinary persons include not only users of the product but also any other persons that may have access to the device or who may be in the vicinity of the device.

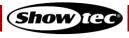

# 3. Description of the Device

The Showtec EventDOT 15 Q4 is a compact battery-powered LED spot. It can be used for stage lighting and it is suitable for corporate and private events. The EventDOT 15 Q4 can be controlled manually, via Wi-Fi and via a remote control.

## 3.1. Front View

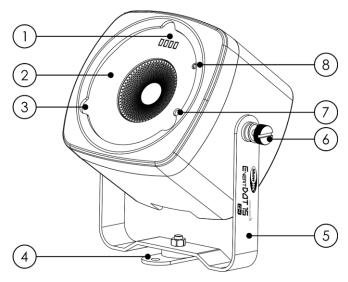

Fig. 02

Fig. 03

- 01) Battery indicator LEDs (See Fig. 03 for the numbering of the LEDs)
- 02) Lens
- 03) 3 cut-outs for diffuser installation
- 04) Mounting support

- 05) Mounting bracket06) 2 adjustment screws
- 07) Infrared port
- 08) Wi-Fi LED indicator

# 3.2. Top View

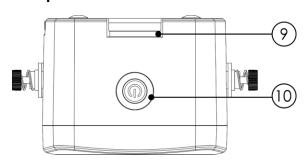

## 3.3. Back View

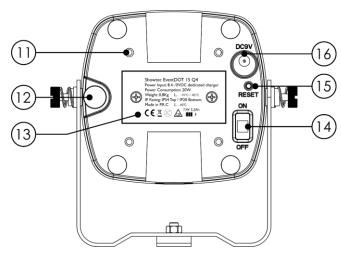

Fig. 04 Fig. 05

- 09) Slot for Velcro
- 10) Manual control button

- 11) 4 threaded openings, M3
- 12) Tilt adjustment screw
- 13) Magnet
- 14) Power switch ON/OFF
- 15) Reset button
- 16) DC connector, 8,4-9 V DC

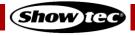

# 3.4. Product Specifications

| Model:         | EventDOT 15 Q4 |  |
|----------------|----------------|--|
| PI1.41.        |                |  |
| Electrical:    |                |  |
| Input voltage: | 8.4–9 V DC     |  |

| Electrical:        |            |  |
|--------------------|------------|--|
| nput voltage:      | 8,4–9 V DC |  |
| Power consumption: | 20 W       |  |
|                    |            |  |

| Physical:   |                                                     |
|-------------|-----------------------------------------------------|
| Dimensions: | 143 x 101 x 81 mm (L x W x H)                       |
| Weight:     | 0,8 kg (with mounting bracket, without accessories) |

| Optics:        |                                           |
|----------------|-------------------------------------------|
| Light source:  | 15 W RGBW LED                             |
| Luminous flux: | 118 lm                                    |
| CCT:           | 6500 K                                    |
| CRI:           | 70                                        |
| Refresh rate:  | 1000 Hz                                   |
| Dimmer:        | 0–100 %                                   |
| Strobe:        | 0–20 Hz                                   |
| Beam angle:    | 8° (15°, 30° and dome diffusers included) |

| Operation and control: |                             |
|------------------------|-----------------------------|
| Control:               | Manual, IR remote, wireless |
| Control protocols:     | DMX over Art-Net/sACN       |
| DMX channels:          | 1, 2, 4, 5, 6, 9            |
| Display:               | No                          |
| Wireless module:       | 2,4 GHz                     |

| AC power adapter: |                        |
|-------------------|------------------------|
| Input voltage:    | 100-240 V AC, 50/60 Hz |
| Input current:    | 0,3 A                  |
| Output voltage:   | 8,5 V DC               |
| Output current:   | 2 A                    |

| Battery:          |                                                      |
|-------------------|------------------------------------------------------|
| Type:             | Sealed lithium-ion battery                           |
| Capacity:         | 5200 mA·h                                            |
| Voltage:          | 7,4 V                                                |
| Watt-hour rating: | 38,48 W·h                                            |
| Runtime:          | 6 hours (all colors) / 16 hours (single color)       |
| Charge time:      | 4,5 hours                                            |
| Battery lifetime: | 400 discharge cycles (battery runtime drops at 70 %) |

| Construction: |                                          |
|---------------|------------------------------------------|
| Housing:      | Flame retardant plastic, iron plate      |
| Color:        | Black                                    |
| IP rating:    | Front (top) – IP54; back (bottom) – IP20 |
| Cooling:      | Convection                               |

| Thermal:                        |                      |
|---------------------------------|----------------------|
| Ambient temperature ta:         | From -10 °C to 40 °C |
| Maximum housing temperature tc: | 40 °C                |

| Minimum distance:                   |       |  |
|-------------------------------------|-------|--|
| Minimum distance to lighted object: | 0,5 m |  |

# 3.5. Dimensions

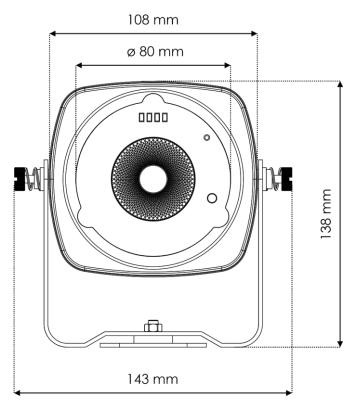

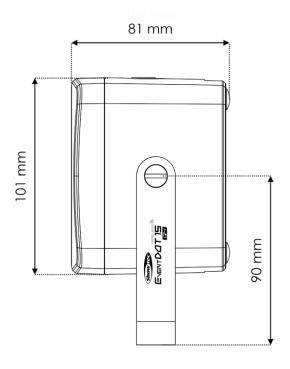

Fig. 06 Fig. 07

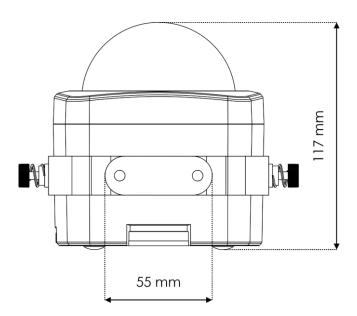

Fig. 08

# 4. Installation

# 4.1. Safety Instructions for Installation

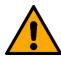

#### WARNING

Incorrect installation can cause serious injuries and damage of property.

If trussing systems are used, installation must be carried out only by instructed or skilled persons.

Follow all applicable European, national and local safety regulations concerning rigging and trussing.

# 4.2. Personal Protective Equipment

During installation and rigging wear personal protective equipment in compliance with the national and site-specific regulations.

# 4.3. Installation Site Requirements

It is recommended that the device is used indoors. The device can be used outdoors only if the device is positioned horizontally and the device is not exposed to conditions that exceed the rated IP class conditions. The front part of the device with the lens is IP54 rated and is protected against dust and water splashes. The back part of the device with the magnet is IP20 rated and is not protected against harmful ingress of water.

- The device must be installed away from heating sources and direct sunlight.
- The maximum ambient temperature  $t_a = 40$  °C must never be exceeded.
- The relative humidity must not exceed 50 % with an ambient temperature of 40 °C.

#### Note:

It is recommended to charge the device at an ambient temperature between 0 °C and 35 °C.

#### 4.4. Mounting Options

The device can be positioned on a flat surface or mounted to a truss or other rigging structure in any orientation. Make sure that all loads are within the pre-determined limits of the supporting structure.

If the device is mounted overhead, it should always be secured with a safety cable or another secondary suspension.

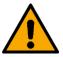

#### WARNING

Do not mount the device only by the magnet above people's heads.

The secondary suspension can be attached on the **mounting bracket (05)** or through the **slot for Velcro (09)**. The device is equipped with 4 **threaded openings (11)** for M3 screws where you can attach a safety eye for the secondary suspension.

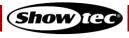

# **EventDOT 15 Q4**

The different mounting options are as follows:

## **Option 1:** upright installation

- 01) Swivel the mounting support (04) at 90°.
- 02) Place the device on a flat surface, as shown in Fig. 09.
- 03) Adjust the angle of the device with the 2 **adjustment screws (06)**. Make sure that the device cannot move freely after the **adjustment screws (06)** are tightened.

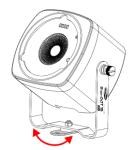

Fig. 09

# Option 2: installation on flat surface without mounting bracket

- 01) Remove the **mounting bracket (05)** from the device.
- 02) Place the device on flat surface, as shown in Fig. 10.
- 03) Adjust the angle of the device with the **tilt adjustment screw (12)**.

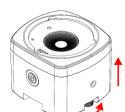

Fig. 10

Option 3: installation on a rigging structure with a clamp

- 01) Remove the **mounting support (04)** from the **mounting bracket** (05).
- 02) Use a clamp to attach the device to the supporting structure, as shown in Fig. 11.
- 03) Secure the device with a secondary suspension, for example a safety cable. Make sure that the secondary suspension can hold 10 times the weight of the device. Put the safety cable around the **mounting bracket (05)**.
- 04) Adjust the angle of the device with the 2 **adjustment screws (06)**. Make sure that the device cannot move freely after the **adjustment screws (06)** are tightened.

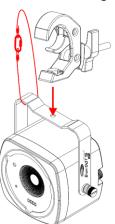

Fig. 11

# Option 4: installation with the magnet on a metal surface

- 01) Remove the mounting bracket (05) from the device.
- 02) Attach the device to a flat metal surface, as shown in Fig. 12. The built-in **magnet (13)** will hold the device into position.

#### Note:

If the device is mounted overhead, it should always be secured with a safety cable or another secondary suspension.

Do not mount the device only with the magnet.

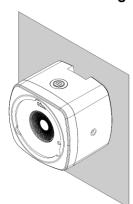

Fig. 12

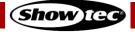

#### Option 5: installation with a Velcro fastener

- 01) Remove the mounting bracket (05) from the device.
- 02) Use a Velcro snap fastener to attach the device to the supporting structure, as shown in Fig. 13. Put the Velcro snap fastener through the **slot for Velcro (09)**.

#### Note:

The Velcro snap fastener (product code: **D9581B**) is not included in the delivery. You can purchase it with any Highlite International dealer.

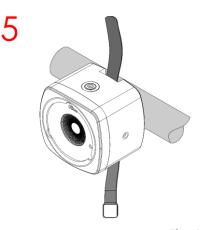

Fig. 13

## Option 6: installation with a powerbox clamp

- 01) Remove the mounting bracket (05) from the device.
- 02) Use the special powerbox clamp to attach the device to the supporting structure, as shown in Fig. 14.

## Note:

The powerbox clamp (product code: **90659**) is not included in the delivery. You can purchase it with any Highlite International dealer.

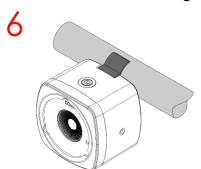

Fig. 14

## 4.5. Diffuser Installation

The EventDOT 15 Q4 is delivered with 3 diffusers: 15°, 30°, and a dome diffuser.

To install the diffuser, follow the steps bellow:

- 01) Place the diffuser above the **lens (02)**, so that the 3 wings of the diffuser will fit into the **3 cut-outs for diffusor installation (03)** on the device, as shown in Fig. 15.
- 02) Push and turn the diffusor clockwise to secure it in its place, as shown in Fig. 16.

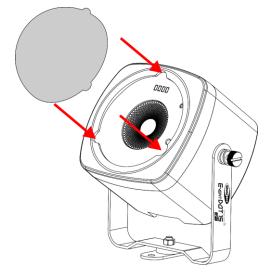

Fig. 15

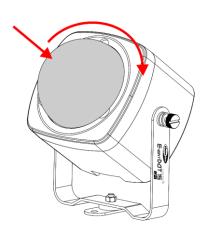

Fig. 16

# 4.6. Charging the Battery

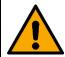

# DANGER Risk of explosion caused by incorrect handling

This device contains a built-in rechargeable lithium-ion battery. The battery is not replaceable. The battery may explode or cause burns if it is crushed, disassembled or exposed to fire or high temperatures.

Do not open the device and do not attempt to remove the built-in battery.

This device is delivered with an AC power adapter that is used to charge the battery. Before connecting the AC power adapter to the socket-outlet, make sure that the power supply matches the input voltage specified on the information label on the AC power adapter.

To charge the battery follow the steps bellow:

- 01) Turn on the device from the power switch (14).
- 02) Connect the AC power adapter to the device. Use only the AC power adapter delivered with the device.
- 03) Connect the AC power adapter to the socket-outlet.

During charging the **battery indicator LEDs (01)** are blinking. When charging is completed, all 4 **battery indicator LEDs (01)** will light up.

- Charge the battery before using the device for the first time.
- Do not deep discharge the battery as this will shorten the battery's lifetime. Recharge the battery as early as possible. Do not let the light run until the battery is depleted.
- Make sure that the battery is charged to at least 50 % before storing the device.

It is recommended to charge the device at an ambient temperature between 0 °C and 35 °C.

If the device is charged in a carrying case, leave the case open.

Refer to 3.4. Product Specifications on page 10 for the charge time of the battery.

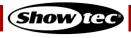

# 5. Setup

# 5.1. Stand-alone Setup

When the EventDOT 15 Q4 is not connected to a controller or to other devices, it functions as a standalone device. It can be operated manually or with an infrared (IR) remote control.

For more information about the control modes, refer to 6.5. Control Modes on page 20.

#### 5.2. Wi-Fi Connection

The EventDOT 15 Q4 can be connected to a computer, laptop, tablet or smartphone with a wireless module.

#### 5.2.1. Wi-Fi Connection of a Single Device

To connect a single device to a computer or a smartphone, follow the steps below:

- 01) Turn on the device from the **power switch (14)**. The device will enter into hotspot mode. See **6.3**. **Hotspot Mode** on page 19 for more information.
- 02) Turn on the Wi-Fi on your computer or smartphone.
- 03) Open the list with available Wi-Fi networks on your computer or smartphone.
- 04) Select "EventDot#XXX" from the list. "XXX" in the name stands for the universe number.
- 05) Connect to "EventDot#XXX". The password is "eventdot".

#### Note:

If you do not see the device on the list with available networks, you need to reset the device to its factory settings. Refer to **6.4. Factory Reset** on page 19 for more information.

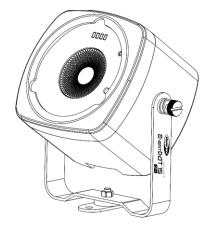

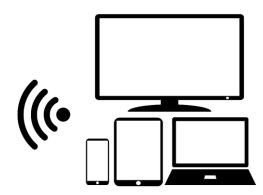

Fig. 17

#### 5.2.2. Wi-Fi Connection of Multiple Devices

To connect multiple devices to a computer or a smartphone, you will need a router. Follow the steps bellow:

- 01) Do not turn on all devices at the same time.
- 02) Connect the first device to your computer or smartphone. See **5.2.1. Wi-Fi Connection of One Device** on page 16 for more information.
- 03) Configure the device and connect it to the router.
  - Refer to **6.8.1. Wi-Fi Setup** on page 26, if you configure the device via the web interface.
  - Refer to 6.9.3. Wi-Fi Setup on page 36, if you configure the device via the mobile app on your smartphone.

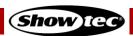

# **EventDOT 15 Q4**

- 04) Turn off the first device from the power switch (14).
- 05) Connect the second device to your computer or smartphone.
- 06) Repeat steps 2-4 to connect and configure the rest of the devices.

#### Note:

The number of devices, that you can connect and control at the same time via Wi-Fi, depends on the bandwidth of the router and on the total number of all connected devices.

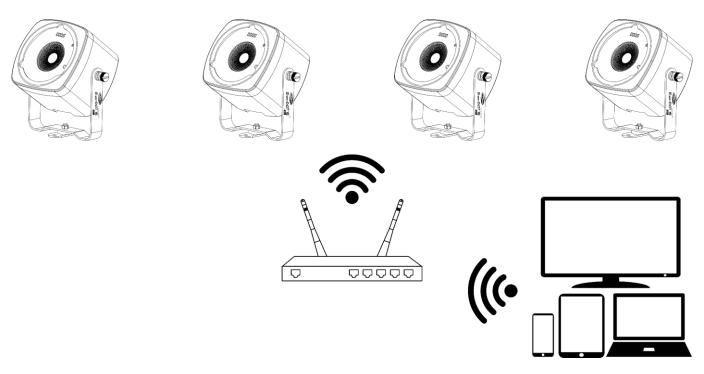

Fig. 18

#### 5.2.3. Wi-Fi LED Indicator Statuses

The Wi-Fi LED indicator (08) has the following statuses:

Always on: good Wi-Fi signal
Flashing (100 ms): poor Wi-Fi signal
Flashing (200 ms): connecting to router
Flashing (500 ms): initiating Wi-Fi signal

Off: no signal or in hotspot mode (see 6.3. Hotspot Mode on page 19)

# 5.3. Supported Control Protocols

The EventDOT 15 Q4 supports DMX via Art-Net and sACN.

Art-Net is a protocol that uses TCP/IP to transfer large amount of DMX-512 data over an Ethernet network. Art-Net 4 can support up to 32768 universes. Art-Net™ Designed by and Copyright Artistic Licence Holdings Ltd.

sACN (streaming Architecture for Control Networks), also known as ANSI E1.31, is a protocol for sending DMX-512 data over IP networks developed by ESTA (Entertainment Services and Technology Association). It supports up to 63999 universes and uses multicasting.

#### 5.3.1. DMX Addressing

In a setup with multiple devices, make sure that you set the DMX starting address of each device correctly. The EventDOT 15 Q4 has 6 personalities: 1, 2, 4, 5, 6, and 9 channels.

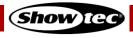

# **EventDOT 15 Q4**

If you want to connect multiple devices on one data link and use them in 9-channel mode, for example, follow the steps below:

- 01) Set the starting address of the 1st device on the data link to 1.
- 02) Set the starting address of the  $2^{nd}$  device on the data link to 10, as 1 + 9 = 10.
- 03) Set the starting address of the  $3^{rd}$  device on the data link to 19 as 10 + 9 = 19.
- 04) Continue assigning the starting addresses of the remaining devices by adding each time 9 to the previous number.

Make sure that you do not have any overlapping channels in order to control each EventDOT 15 Q4 correctly. If two or more devices are addressed similarly, they will work similarly.

#### 5.3.2. Universe Numbering

The number of devices that you can control on one data link is limited by the combined number of the DMX channels of the connected devices and the 512 channels available in one DMX universe.

After the limit of 512 channels is reached, the next device should be set to a universe with a higher number.

There are 512 channels (1-512) in one universe. 16 consecutive universes (0-15) make up one sub-net. 16 sub-nets (0-15) make up one net. There are in total 128 nets (0-127).

#### Note:

- In Art-Net, universes are called Port Address and number from 0 to 32767. There are 32768 unique numbers.
- In sACN, universes number from 1 to 63999. There are 64000 unique numbers. The values of 0 and 64000 to 65535 are reserved for future expansion according to the standard.

| 15-bit<br>Port Address | Net<br>(0–127) | Sub-net<br>(0–15) | Universe<br>(0–15) |
|------------------------|----------------|-------------------|--------------------|
| 0                      | 0              | 0                 | 0                  |
| 1                      | 0              | 0                 | 1                  |
| 2                      | 0              | 0                 | 2                  |
|                        |                |                   |                    |
| 31                     | 0              | 1                 | 15                 |
| 32                     | 0              | 2                 | 0                  |
| 33                     | 0              | 2                 | 1                  |
|                        |                |                   |                    |
| 126                    | 0              | 7                 | 14                 |
| 127                    | 0              | 7                 | 15                 |
| 128                    | 0              | 8                 | 0                  |
| •••                    | •••            | •••               | •••                |
| 255                    | 0              | 15                | 15                 |
| 256                    | 1              | 0                 | 0                  |
| 257                    | 1              | 0                 | 1                  |
|                        |                |                   |                    |
| 32766                  | 127            | 15                | 14                 |
| 32767                  | 127            | 15                | 15                 |

#### Note:

If you are using an Art-Net controller that supports Art-Net I or Art-Net II, the Art-Net net must be set to 0. The net number is available in Art-Net 3 and higher versions of the Art-Net protocol.

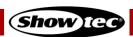

# 6. Operation

# 6.1. Safety Instructions for Operation

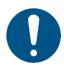

#### **Attention**

This device must be used only for the purposes it is designed for.

This device is designed to be used as a professional light effect suitable for stage lighting, corporate and private events. This device is not suitable for households and for general lighting.

Any other use, not mentioned under intended use, is regarded as non-intended and incorrect use.

# 6.2. Turning On/Off

The device has a power switch.

- Set the power switch (14) to ON position to turn on the device.
- Set the **power switch (14)** to OFF position to turn off the device.

Make sure that the device is turned off from the **power switch (14)** when the device is not in use. This will prevent the battery from depletion.

It is recommended to reset the device to its factory settings after each setup or use. Refer to **6.4. Factory Reset** on page 19 for more information. When you turn off the device, the next time you turn it on, it will continue to operate in the previously selected operation mode.

# 6.3. Hotspot Mode

When you start the device for the first time, it enters by default in hotspot mode. When the device is in hotspot mode you can establish a Wi-Fi connection with a computer, laptop, tablet or smartphone. The IP address of the device in hotspot mode is 192.168.4.1.

To activate hotspot mode, you need to reset the device to the factory settings. See **6.4. Factory Reset** on page 19 for more information.

In hotspot mode the Wi-Fi LED indicator (08) is off.

#### 6.4. Factory Reset

It is recommended to reset the device to its factory settings after each setup or use. If you do not reset the device, the next time you turn it on, it will continue operating in the last selected operation mode. After factory reset, when you turn on the device, it will enter into hotspot mode.

If the device is turned off, to reset the device follow the steps below:

- 01) Set the **power switch (14)** to ON position to turn on the device.
- 02) Press and hold down the **reset button (15)** together with the **manual control button (10)** for 5 seconds. To access the **reset button (15)**, use a pin or a thin screwdriver.

If the device is switched on in manual control mode (see **6.6.1.1**. **Switching on the Device** on page 20), to reset the device follow the steps below:

01) Press and hold down the **reset button (15)** for 5 seconds. To access the **reset button (15)**, use a pin or a thin screwdriver.

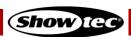

#### 6.5. Control Modes

The EventDOT 15 Q4 can be controlled manually, via infrared (IR) remote control, and via Wi-Fi. The table below shows the different control options and the available features for each control mode.

|                                 |          |           | Wi-Fi         |               |                            |  |
|---------------------------------|----------|-----------|---------------|---------------|----------------------------|--|
|                                 | Manual   | IR Remote | Web interface | Mobile App    | DMX via Art-<br>Net (sACN) |  |
| Number of devices               | 1        | > 1       | 1             | > 1           | > 1                        |  |
| Auto mode                       | Yes      | Yes       | Yes           | Yes           | No                         |  |
| Built-in programs               | Yes      | Yes       | Yes           | Yes           | Yes                        |  |
| Static colors                   | Yes (15) | Yes (15)  | Yes (15)      | Yes (15)      | Yes (33)                   |  |
| Custom colors<br>(Dimming mode) | No       | Yes       | Yes           | Yes           | Yes                        |  |
| Custom chases                   | No       | No        | No            | Yes           | Yes                        |  |
| Strobe                          | No       | Yes       | Yes           | Yes           | Yes                        |  |
| Speed                           | No       | Yes       | Yes           | Yes           | Yes                        |  |
| Configuration                   | No       | No        | Yes           | Yes (limited) | No                         |  |

#### 6.6. Manual Control

The device can be controlled via the manual control button (10).

#### 6.6.1. Functions of the Manual Control Button

The manual control button (10) has the following functions:

## 6.6.1.1. Switching on the Device

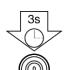

Press and hold down the button for 3 seconds to switch on the device. The **battery indicator LEDs (01)** will light up in this sequence: LED 4, LED 3, LED 2, LED 1.

Release the button after all 4 battery indicator LEDs (01) are on.

**Note:** If you release the button before all 4 LEDs are on, the device will remain switched off.

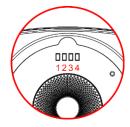

## 6.6.1.2. Switching off the Device

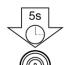

Press and hold down the button for 5 seconds to switch off the device. The **battery indicator LEDs (01)** will light up in this sequence: LED 1, LED 2, LED 3, LED 4.

Release the button after all 4 battery indicator LEDs (01) are on.

**Note:** If you release the button before all 4 LEDs are on, the device will remain switched on.

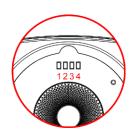

#### 6.6.1.3. Battery Status Check

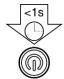

If the device is not running, press the button and release it within 1 second to see the battery status. If all 4 **battery indicator LEDs (01)** are on – the battery is fully charged. If only LED 1 and LED 2 are on – the battery is charged to 50%.

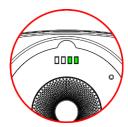

#### 6.6.1.4. Navigation

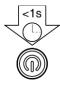

If the device is running, press the button and release it within 1 second to go to the options in the respective operation mode.

#### 6.6.1.5. Switching between Operation Modes

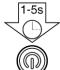

If the device is running, press and hold down the button for more than 1 second and release it within 5 seconds to switch to the next operation mode. See **6.6.2. Operation Modes** on pages 21–22 for more information.

#### 6.6.2. Operation Modes

When you control the device manually, the operation modes run in the following sequence:

- 1. Auto mode
- 2. Built-in programs
- 3. Static colors
- 4. Dimming mode
- 5. DMX mode

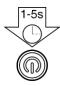

Press and hold down the **manual control button (10)** for more than 1 second and release it within 5 seconds to switch to the next operation mode.

#### Notes:

- When you turn off the device, the next time you turn it on, it will continue to operate in the previously selected operation mode. For example, if you play one of the built-in programs, the next time you turn on the device, it will start playing the last selected built-in program.
- In manual control mode you cannot control the speed of the built-in programs or add strobe effect. You can do this with the remote control, via the web interface or via the mobile app.

#### 6.6.2.1. Auto Mode

In this operation mode the device plays the built-in programs continuously. See **6.6.2.2. Built-in Programs** on page 22 for the sequence of the built-in programs.

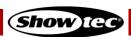

#### 6.6.2.2. Built-in Programs

In this operation mode the device plays the selected built-in program.

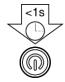

Press the **manual control button (10)** and release it within 1 second to go to the next built-in program.

There are 15 built-in programs available: 8 color jump programs and 7 color fade programs. The sequence of the built-in programs is as follows:

- R/G/B/W/Y/C/M/W-Jump
- Red / Magenta / White Jump
- Green / Magenta Jump
- R / W/ R/ B Jump
- Blue / White Flash / Red / White Flash Jump
- Magenta / White / Green / White Jump
- Cyan / Amber Jump
- Blue / White Jump
- Rainbow Fade
- R/G/C/B/M/W-Fade
- R/W/G/W/B/W-Fade
- R/W/G/W/B/W-Slow Fade
- Red / Green / Blue Fade
- Green / Magenta Fade
- Rainbow Slow Fade

#### 6.6.2.3. Static Colors

In this operation mode you can choose one of the static color presets.

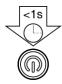

Press the **manual control button (10)** and release it within 1 second to go to the next static color preset.

There are 15 static color presets in the following sequence:

1. Red4. White7. Yellow10. Cyan13. Light blue2. Green5. Amber8. Purple11. Light red14. Warm white3. Blue6. Orange9. Pink12. Light green15. Cold white

## 6.6.2.4. Dimming Mode

In this operation mode you can adjust the LEDs intensity separately for the red, green, blue and white colors. Use the remote control to increase or decrease the values. Follow steps 2–3 from **6.7.2.4. Dimming Mode** on page 25.

#### 6.6.2.5. DMX Mode

In this operation mode you can control the device with a controller that supports DMX over Art-Net/s-ACN, or via a computer/laptop with Art-Net software. See **6.10. DMX Channels** on pages 38–40 for complete description of the DMX channels.

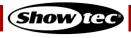

## 6.7. Remote Control

The device can be controlled with an IR remote control. The remote control (product code: **44002**) is not included in the delivery. You can purchase the remote control with any Highlite International dealer.

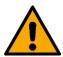

# DANGER Do not ingest battery, chemical burn hazard

The remote control contains a coin cell battery. If the coin cell battery is swallowed, it can cause severe internal burns in just 2 hours and can lead to death.

You can control several devices at the same time with the remote control. Make sure that you point the remote control to the **infrared port (07)** of the device or group of devices that you want to control, as shown in Fig. 19. If you point the remote control to the **infrared port (07)** of the device outside of the range of the sensor (> 70°), the device will not respond to the remote control.

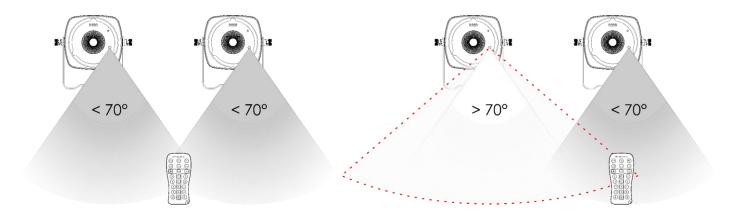

Fig. 19 Fig. 20

# 6.7.1. Functions of the Remote Control Buttons

The remote control has the following functions:

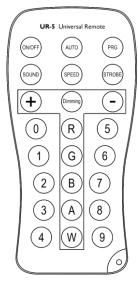

Fig. 21

| Description | Function                                            |
|-------------|-----------------------------------------------------|
| On/Off      | Turns the LEDs on/off                               |
| Auto        | Auto mode                                           |
| Program     | Built-in programs mode                              |
| Sound       | No function                                         |
| Speed       | Speed adjustment of the built-in programs           |
| Strobe      | Adds strobe effect                                  |
| Dimming     | Dimming mode                                        |
| Plus        | Increases the value or selects the next program     |
| Minus       | Decreases the value or selects the previous program |
|             | Auto Program Sound Speed Strobe Dimming Plus        |

| (R)          | Red      | Activates the red color         |
|--------------|----------|---------------------------------|
| G            | Green    | Activates the green color       |
| B            | Blue     | Activates the blue color        |
| A            | Amber    | Activates the amber color       |
| $\bigcirc$ W | White    | Activates the white color       |
| 0            | Color 1  | Activates the cyan color        |
| 1            | Color 2  | Activates the purple color      |
| 2            | Color 3  | Activates the pink color        |
| 3            | Color 4  | Activates the orange color      |
| 4            | Color 5  | Activates the white color       |
| 5            | Color 6  | Activates the light red color   |
| 6            | Color 7  | Activates the light green color |
| 7            | Color 8  | Activates the light blue color  |
| 8            | Color 9  | Activates the yellow color      |
| 9            | Color 10 | Activates the warm white color  |
|              |          |                                 |

**Function** 

Button Description

# 6.7.2. Operation Modes

When you control the device with the remote control, the following operation modes are possible:

- Auto mode
- Built-in programs
- Static colors
- Dimming mode

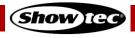

#### 6.7.2.1. Auto Mode

Press the **AUTO** button to activate the auto operation mode. The device will play the built-in programs continuously.

#### 6.7.2.2. Built-in Programs

In this mode you can select one of the built-in programs.

- 01) Press the **PROGRAM** button to activate the built-in programs mode.
- 02) Press the **PLUS/MINUS** buttons to select one of the built-in programs. There are 15 built-in programs available: 8 color jump programs and 7 color fade programs, in this sequence:
  - R/G/B/W/Y/C/M/W-Jump
  - Red / Magenta / White Jump
  - Green / Magenta Jump
  - R / W/ R/ B Jump
  - Blue / White Flash / Red / White Flash Jump
  - Magenta / White / Green / White Jump
  - Cyan / Amber Jump
  - Blue / White Jump
  - Rainbow Fade
  - R/G/C/B/M/W-Fade
  - R/W/G/W/B/W-Fade
  - R / W / G / W / B / W Slow Fade
  - Red / Green / Blue Fade
  - Green / Magenta Fade
  - Rainbow Slow Fade

To change the speed of the built-in program:

- 01) Press the SPEED button.
- 02) Press the **PLUS/MINUS** buttons to increase or decrease the speed at which the program is played. The adjustment range is 0–10, from slow to fast.

To add strobe effect:

- 01) Press the **STROBE** button.
- 02) Press the **PLUS/MINUS** buttons to increase or decrease the strobe frequency. The adjustment range is 0–20 Hz.

#### 6.7.2.3. Static Colors

Press one of the R, G, B, W or 0-9 buttons to activate the desired color.

To add strobe effect:

- 01) Press the **STROBE** button.
- 02) Press the **PLUS/MINUS** buttons to increase or decrease the strobe frequency. The adjustment range is 0–20 Hz.

# 6.7.2.4. Dimming Mode

In this operation mode you can adjust the LEDs intensity separately for the red, green, blue and white colors.

- 01) Press the **DIMMER** button to activate the dimming mode.
- 02) Press the **RED/GREEN/BLUE/WHITE** buttons to select the color.
- 03) Press the **PLUS/MINUS** buttons to increase or decrease the intensity. The adjustment range is 0–10, from low to high intensity.

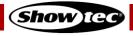

# 6.8. Control via the Web Interface

You can control the device and configure its settings via the web interface. You can access the web interface from the Internet browser on your computer/laptop.

To access the web interface, follow the steps bellow:

- 01) Connect the device to the computer/laptop. See **5.2.1. Wi-Fi Connection of a Single Device** on page 16 for more information.
- 02) Open the Internet browser on your computer/laptop.
- 03) Enter the IP address of the device into the address bar of the browser: 192.168.4.1.
- 04) Press Enter on the keyboard of the computer/laptop to open the web interface in the browser.

#### Note:

If the device is connected via the router to the computer/laptop, the IP address is assigned by the network.

The web interface offers the following configuration sections:

- Wi-Fi Setup
- Setup Devices
- Art-Net Configuration
- sACN Configuration

There are two buttons at the bottom right corner in each section of the web interface: Load and Save.

- Click the Load button to load the current active settings in the respective section.
- Click the Save button to save the changes you made in the respective section.

#### 6.8.1. Wi-Fi Setup

In this section you can connect the device to the router:

- 01) Enter the SSID name of the router in the SSID field.
- 02) Enter the password of the router in the **Password** field.
- 03) Click **Save** to save the changes and complete the Wi-Fi setup. A confirmation dialog box will pop up to confirm that the changes are saved.
- 04) Click **Ok** to close the pop-up confirmation box.

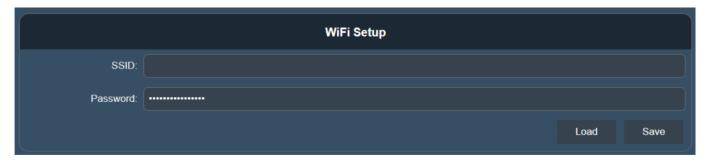

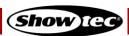

#### 6.8.2. Setup Devices

In this section you can select the control mode of the device and change the name of the device.

From the dropdown menu in the **Control Mode** field you can select the control mode of the device. The following options are available:

Auto: In this mode you can play the built-in programs continuously, adjust the

speed and add strobe effect. See 6.8.2.1. Auto Mode on page 27 for more

information

Program: In this mode you can play one of the 15 built-in programs: 8 color jump

programs and 7 color fade programs, adjust the speed and add strobe effect. See **6.8.2.2. Built-in Programs** on page 28 for more information In this mode you can choose one of the static color presets. See **6.8.2.3.** 

in this mode yee can encose one of the static color presen

Static Colors on page 29 for more information

Dimmer: In this mode you can adjust the LEDs intensity separately for the red, green,

blue and white colors. See **6.8.2.4. Dimming Mode** on page 29 for more

information

DMX:
 In this mode you can configure the settings of the device and select one of

the 6 DMX personalities. See 6.8.2.5. DMX Mode on page 30 for more

information

#### Note:

The name of the device in the **Fixture Name** field is set to 'EventDot'. You can change the name of the device in this field.

#### 6.8.2.1. Auto Mode

Static:

- 01) Select Auto from the dropdown menu in the Control Mode field.
- 02) Slide the **Speed** slider to change the speed of the auto program.
- 03) Slide the **Strobe** slider to add strobe effect.
- 04) Click **Save** to save the changes. A confirmation dialog box will pop up to confirm that the changes are saved. The device will play continuously the built-in programs with the selected speed and strobe frequency.
- 05) Click **Ok** to close the pop-up confirmation box.

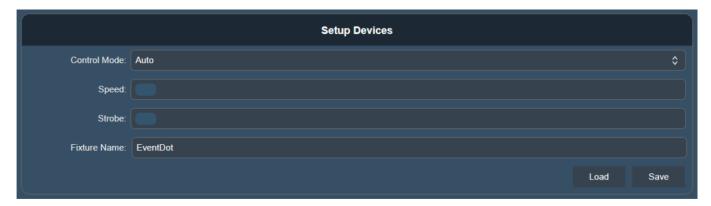

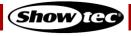

#### 6.8.2.2. Built-in Programs

- 01) Select Program from the dropdown menu in the Control Mode field.
- 02) Select the built-in program from the dropdown menu in the **Program** field. There are 15 built-in programs available: 8 color jump programs and 7 color fade programs.
  - R/G/B/W/Y/C/M/W-Jump
  - Red / Magenta / White Jump
  - Green / Magenta Jump
  - R / W/ R/ B Jump
  - Blue / White Flash / Red / White Flash Jump
  - Magenta / White / Green / White Jump
  - Cyan / Amber Jump
  - Blue / White Jump
  - Rainbow Fade
  - R/G/C/B/M/W-Fade
  - R/W/G/W/B/W-Fade
  - R / W / G / W / B / W Slow Fade
  - Red / Green / Blue Fade
  - Green / Magenta Fade
  - Rainbow Slow Fade
- 03) Slide the **Speed** slider to change the speed of the built-in program.
- 04) Slide the **Strobe** slider to add strobe effect.
- 05) Click **Save** to save the changes. A confirmation dialog box will pop up to confirm that the changes are saved. The device will play the built-in program with the selected speed and strobe frequency.
- 06) Click **Ok** to close the pop-up confirmation box.

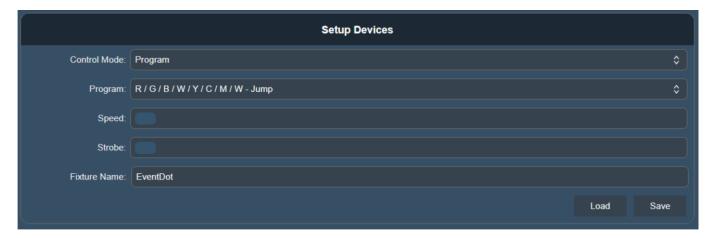

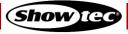

#### 6.8.2.3. Static Colors

- 01) Select Static from the dropdown menu in the Control Mode field.
- 02) Select the color from the dropdown menu in the **Color** field. There are 15 static color presets available:

1. Red4. White7. Yellow10. Cyan13. Light blue2. Green5. Amber8. Purple11. Light red14. Warm white3. Blue6. Orange9. Pink12. Light green15. Cold white

- 03) Slide the **Strobe** slider to add strobe effect.
- 04) Click **Save** to save the changes. A confirmation dialog box will pop up to confirm that the changes are saved.
- 05) Click **Ok** to close the pop-up confirmation box.

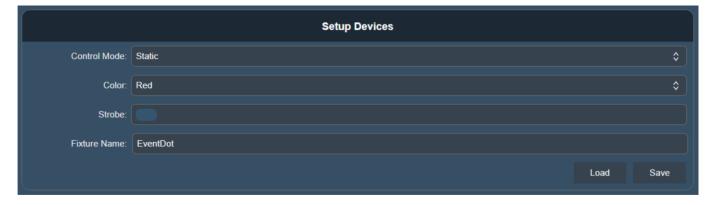

#### 6.8.2.4. Dimming Mode

- 01) Select Dimmer from the dropdown menu in the Control Mode field.
- 02) Slide the **Red**, **Green**, **Blue** and **White** sliders to increase or decrease the intensity of each color separately.
- 03) Click **Save** to save the changes. A confirmation dialog box will pop up to confirm that the changes are saved.
- 04) Click **Ok** to close the pop-up confirmation box.

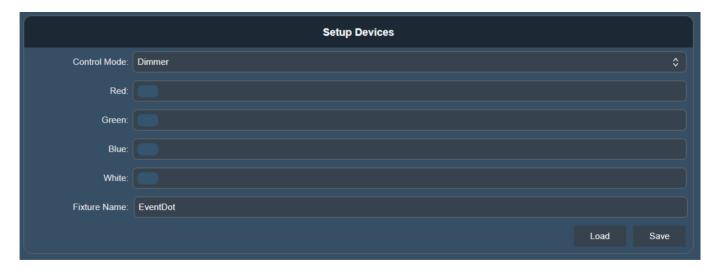

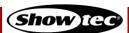

#### 6.8.2.5. DMX Mode

- 01) Select DMX from the dropdown menu in the **Control Mode** field.
- 02) Select the control protocol in the **DMX Input** field. There are 2 options available:

Art-Net: See 6.8.3. Art-Net Configuration on page 31 for more information
 sACN: See 6.8.4. sACN Configuration on page 31 for more information

- 03) Select the send style from the dropdown menu in the **Send Style** field. There are 2 options available:
  - Changes Only: The device outputs only when it receives a signal
  - Hold Last Signal: The device continues outputting the last received signal until it receives a new signal
- 04) Select the DMX personality from the dropdown menu in the **DMX Mode** field. There are 6 personalities available. See **6.10. DMX Channels** on pages 38–40 for complete description of the DMX channels.
  - 1-Ch (Color)
  - 2-Ch (Program / Speed)
  - 4-Ch (Red / Green / Blue / White)
  - 5-Ch (Dimmer / Strobe / Color / Program / Speed)
  - 6-Ch (Dimmer / Strobe / Red / Green / Blue / White)
  - 9-Ch (Dimmer / Strobe / Color / Program / Speed / Red / Green / Blue / White)
- 05) Enter the DMX starting address of the device in the **DMX Address** field. The entry range is 1–512. See **5.3.1. DMX Addressing** on pages 17–18 for more information.
- 06) Click **Save** to save the changes. A confirmation dialog box will pop up to confirm that the changes are saved.
- 07) Click **Ok** to close the pop-up confirmation box.

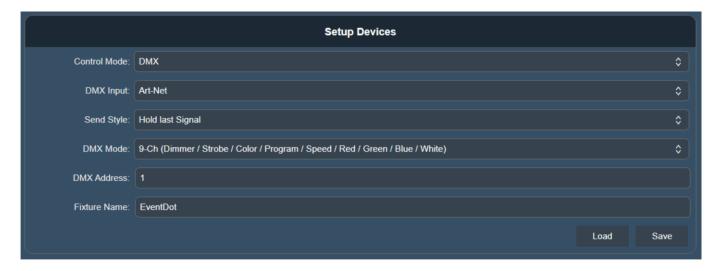

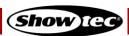

#### 6.8.3. Art-Net Configuration

This section on the web interface is visible only if you have selected Art-Net in the **DMX Input** field. See **6.8.2.5. DMX Mode** on page 30 for more information.

- 01) Enter the universe value in the **Universe** field. The entry range is 0–127.
- 02) Click **Save** to save the changes and complete the Art-Net configuration. A confirmation dialog box will pop up to confirm that the changes are saved.
- 03) Click **Ok** to close the pop-up confirmation box.

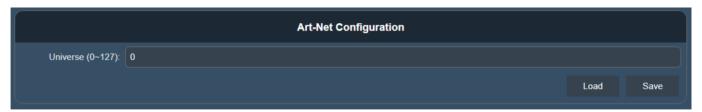

#### Note:

See **5.3.2. Universe numbering** on page 18 for more information.

#### 6.8.4. sACN Configuration

This section on the web interface is visible only if you have selected sACN in the **DMX Input** field. See **6.8.2.5. DMX Mode** on page 30 for more information.

- 01) Enter the universe value in the **Universe** field. The entry range is 1–65535.
- 02) Click **Save** to save the changes and complete the sACN configuration. A confirmation dialog box will pop up to confirm that the changes are saved.
- 03) Click **Ok** to close the pop-up confirmation box.

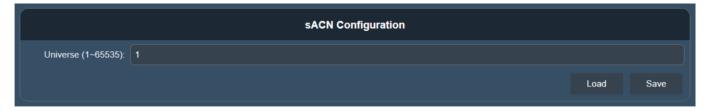

#### Note:

See **5.3.2. Universe numbering** on page 18 for more information.

# 6.9. Control via the Mobile App

You can control the device and configure its settings via a mobile app on your smartphone. The mobile app ColorCue is available for both Android and Apple devices. You can download the app from the Play Store (Android) or the App Store (Apple).

With the ColorCue app you can group several devices together or address individual devices. The app offers the opportunity to create custom colors and custom shows.

- 01) Connect the device to the smartphone. See **5.2.1. Wi-Fi Connection of a Single Device** on page 16 for more information.
- 02) Open the ColorCue app on the smartphone. The app will automatically recognize the device.
- 03) Click on the device to open the configuration settings. See **6.9.2**. **Setup Devices** on pages 33–35 for more information.

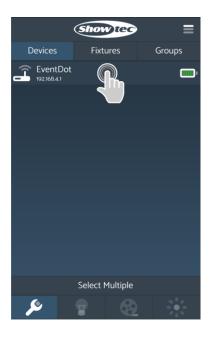

#### 6.9.1. Description of the App Interface

For a complete overview of the features of the mobile app refer to the user manual of the ColorCue mobile app.

The app offers the following 2 configuration sections:

Setup Devices: See **6.9.2. Setup Devices** on pages 33–35

for more information

• Wi-Fi Setup: See **6.9.3. Wi-Fi Setup** on page 36 for

more information

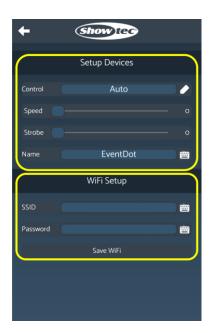

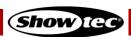

# **EventDOT 15 Q4**

The app has the following buttons:

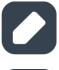

**Drop-down menu** button Click this button to open a drop-down menu in the settings

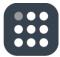

**Numeric pad** button Click this button to open the numeric pad

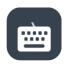

**Keyboard** button Click this button to open the virtual keyboard

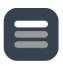

**Hamburger menu** button Click this button to open the main menu for each section

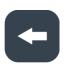

Back button Click this button to exit the current screen and go back to

the previous screen

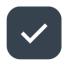

**Confirm** button Click this button to confirm a selection or a command

### 6.9.2. Setup Devices

In this section you can select the control mode of the device and change the name of the device.

From the dropdown menu in the **Control** field you can select the control mode of the device.

The following options are available:

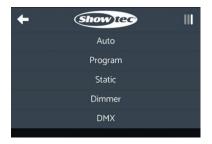

Auto: In this mode you can play the built-in programs continuously, adjust the

speed and add strobe effect. See **6.9.2.1. Auto Mode** on page 34 for more

information

• Program: In this mode you can play one of the 15 built-in programs: 8 color jump

programs and 7 color fade programs, adjust the speed and add strobe effect. See **6.9.2.2. Built-in Programs** on page 34 for more information

• Static: In this mode you can choose one of the static color presets. See **6.9.2.3.** 

Static Colors on page 35 for more information

Dimmer: In this mode you can adjust the LEDs intensity separately for the red, green,

blue and white colors. See **6.9.2.4. Dimming Mode** on page 35 for more

information

DMX: In this mode you can configure the settings of the device and select one of

the 6 DMX personalities. See 6.9.2.5. DMX Mode on page 35 for more

information

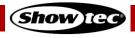

#### Note:

The name of the device in the **Name** field is set to 'EventDot'. You can change the name of the device in this field. Click the **Keyboard** button to open the keyboard and enter a new name.

#### 6.9.2.1. Auto Mode

- 01) Select Auto from the dropdown menu in the Control field.
- 02) Slide the **Speed** slider to change the speed of the auto program.
- 03) Slide the **Strobe** slider to add strobe effect.

The device will play continuously the built-in programs with the selected speed and strobe frequency.

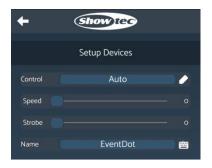

#### 6.9.2.2. Built-in Programs

- 01) Select Program from the dropdown menu in the Control field.
- 02) Select the built-in program from the dropdown menu in the **Mode** field. There are 15 built-in programs available: 8 color jump programs and 7 color fade programs.
  - R/G/B/W/Y/C/M/W-Jump
  - Red / Magenta / White Jump
  - Green / Magenta Jump
  - R / W/ R/ B Jump
  - Blue / White Flash / Red / White Flash Jump
  - Magenta / White / Green / White Jump
  - Cyan / Amber Jump
  - Blue / White Jump
  - Rainbow Fade
  - R/G/C/B/M/W-Fade
  - R/W/G/W/B/W-Fade
  - R/W/G/W/B/W-Slow Fade
  - Red / Green / Blue Fade
  - Green / Magenta Fade
  - Rainbow Slow Fade
- 03) Slide the **Speed** slider to change the speed of the built-in program.
- 04) Slide the **Strobe** slider to add strobe effect.

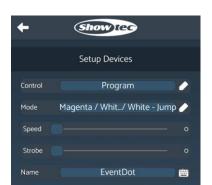

#### 6.9.2.3. Static Colors

- 01) Select Static from the dropdown menu in the Control field.
- 02) Select the color from the dropdown menu in the **Static** field. There are 15 static color presets available:

1. Red6. Orange11. Light red2. Green7. Yellow12. Light green3. Blue8. Purple13. Light blue4. White9. Pink14. Warm white5. Amber10. Cyan15. Cold white

03) Slide the **Strobe** slider to add strobe effect.

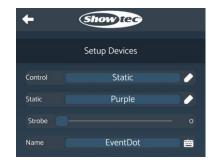

#### 6.9.2.4. Dimming Mode

- 01) Select Dimmer from the dropdown menu in the **Control** field.
- 02) Slide the **Red**, **Green**, **Blue** and **White** sliders to increase or decrease the intensity of each color separately.

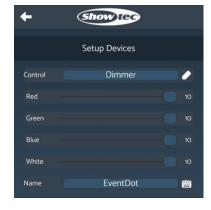

#### 6.9.2.5. DMX Mode

- 01) Select DMX from the dropdown menu in the Control field.
- 02) Select the DMX personality from the dropdown menu in the **Mode** field. There are 6 personalities available. See **6.10. DMX Channels** on pages 38–40 for complete description of the DMX channels.
  - 1-Ch (Color)
  - 2-Ch (Program / Speed)
  - 4-Ch (Red / Green / Blue / White)
  - 5-Ch (Dimmer / Strobe / Color / Program / Speed)
  - 6-Ch (Dimmer / Strobe / Red / Green / Blue / White)
  - 9-Ch (Dimmer / Strobe / Color / Program / Speed / Red / Green / Blue / White)
- 03) Enter the DMX starting address of the device in the **Address** field. The entry range is 1–508. See **5.3.1. DMX Addressing** on page 17–18 for more information.
- 04) Enter the universe value in the **Universe** field. The entry range is 0–127
- 05) Select the control protocol in the **Protocol** field. There are 2 options available: Art-Net and sACN.

#### Note:

If you want to control the device with the ColorCue app, select 4-Ch DMX mode and Art-Net.

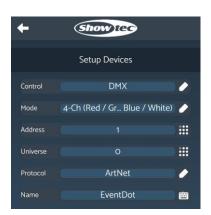

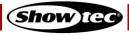

#### 6.9.3. Wi-Fi Setup

In this section you can connect the device to the router:

- 01) Enter the SSID name of the router in the SSID field.
- 02) Enter the password of the router in the **Password** field.
- 03) Click **Save WiFi** to save the changes and complete the Wi-Fi setup.

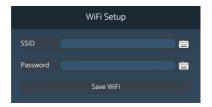

#### 6.9.4. Custom Colors

There are 2 possibilities to create custom colors with the ColorCue app. The first option is to use Dimmer control mode (see **6.9.2.4**. **Dimming Mode** on page 35 for more information) and the second option is to use the faders and the color picker of the ColorCue app itself.

You can create a custom color with the ColorCue app and assign it to a number of selected device. For a complete overview of the features of the mobile app refer to the user manual of the ColorCue mobile app.

To control the device with the ColorCue app and create custom colors, follow the steps below.

- 01) Make sure that the device is set to DMX mode and 4-Ch DMX mode and Art-Net are selected in the Setup Devices section. See **6.9.2.5. DMX Mode** on page 35 for more information.
- 02) Click the **Fixtures** tab.

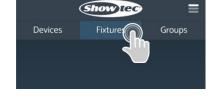

- 03) Click the **Hamburger menu** button at the top right corner of the screen to open the main menu of the **Fixtures** tab.
- 04) Select Add Fixtures from the menu.

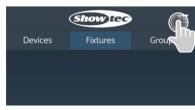

- 05) Select the device from the drop-down menu in the **Type** field.
- 06) Set the starting DMX address in the **DMX** field.
- 07) Set the Universe in the Universe field
- 08) Select the number of devices that you want to control in the **Quantity** field.
- 09) Click the **Confirm** button to add the device.
- 10) Click the **Back** button to return to the **Fixtures** tab.

#### Note:

When you add more than one fixture to the app, the app will automatically set the DMX starting addresses of the devices. If you delete a fixture, the app 'remembers' the deleted fixture. Thus, when you add a new fixture, it will set the DMX starting address, reserving 4 channels for the deleted fixture.

Restart the app after deleting a fixture to clear the memory of the app and restore normal DMX addressing.

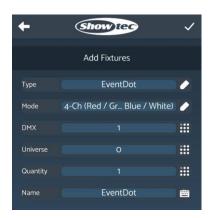

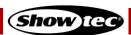

# **EventDOT 15 Q4**

- 11) Click the **Dimmer Values** section on the ribbon menu at the bottom of the screen.
- Select Multiple
- 12) Select the device you want to control from the list with added fixtures.

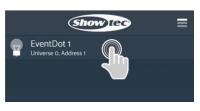

13) Select a color with the Color Picker in the **Picker** tab. You can use alternatively the sliders in the **Faders** tab to adjust the values for red, green, blue, and white separately.

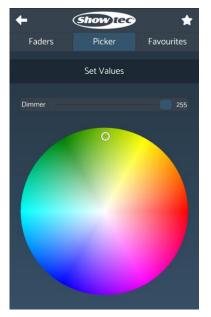

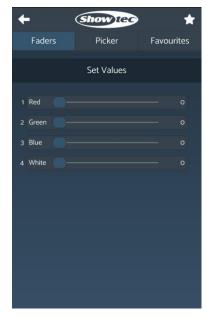

## Note:

You can add the custom color to a list with favorite colors. Refer to the user manual of the ColorCue mobile app for more information.

# 6.10. DMX Channels

# 6.10.1. DMX Channels Overview

| Function          | 1 CH | 2 CH | 4 CH | 5 CH | 6 CH | 9 CH |
|-------------------|------|------|------|------|------|------|
| Master Dimmer     |      |      |      | 1    | 1    | 1    |
| Linear Strobe     |      |      |      | 2    | 2    | 2    |
| Color Presets     | 1    |      |      | 3    |      | 3    |
| Built-in Programs |      | 1    |      | 4    |      | 4    |
| Speed             |      | 2    |      | 5    |      | 5    |
| Red               |      |      | 1    |      | 3    | 6    |
| Green             |      |      | 2    |      | 4    | 7    |
| Blue              |      |      | 3    |      | 5    | 8    |
| White             |      |      | 4    |      | 6    | 9    |

# 6.10.2. 1 Channel, 2 Channels

| 1 CH | 2 CH | Function          | Value   | Setting                             |
|------|------|-------------------|---------|-------------------------------------|
|      |      |                   | 000–007 | No function                         |
|      |      |                   | 008–013 | Color 1 R 255; G 000; B 000; W 000  |
|      |      |                   | 014–020 | Color 2 R 255; G 000; B 000; W 100  |
|      |      |                   | 021–027 | Color 3 R 255; G 000; B 000; W 200  |
|      |      |                   | 028–034 | Color 4 R 255; G 050; B 000; W 000  |
|      |      |                   | 035–041 | Color 5 R 255; G 150; B 000; W 000  |
|      |      |                   | 042–048 | Color 6 R 255; G 255; B 000; W 000  |
|      |      |                   | 049–055 | Color 7 R 255; G 255; B 000; W 075  |
|      |      |                   | 056–062 | Color 8 R 000; G 255; B 000; W 255  |
|      |      |                   | 063–069 | Color 9 R 000; G 255; B 000; W 150  |
|      |      |                   | 070–076 | Color 10 R 000; G 255; B 000; W 050 |
|      |      |                   | 077–083 | Color 11 R 000; G 255; B 000; W 000 |
|      |      |                   | 084–090 | Color 12 R 000; G 255; B 050; W 000 |
|      |      |                   | 091–097 | Color 13 R 000; G 255; B 150; W 000 |
|      |      |                   | 098–104 | Color 14 R 000; G 255; B 255; W 000 |
|      |      |                   | 105–111 | Color 15 R 000; G 255; B 255; W 075 |
| 1    | 1    | Color Presets     | 112–118 | Color 16 R 000; G 255; B 255; W 150 |
| •    |      | Color Hesels      | 119–125 | Color 17 R 000; G 100; B 255; W 255 |
|      |      |                   | 126–132 | Color 18 R 000; G 000; B 255; W 100 |
|      |      |                   | 133–139 | Color 19 R 000; G 000; B 255; W 050 |
|      |      |                   | 140–146 | Color 20 R 000; G 000; B 255; W 000 |
|      |      |                   | 147–153 | Color 21 R 075; G 000; B 255; W 000 |
|      |      |                   | 154–160 | Color 22 R 160; G 000; B 255; W 000 |
|      |      |                   | 161–167 | Color 23 R 255; G 000; B 255; W 000 |
|      |      |                   | 168–174 | Color 24 R 255; G 000; B 175; W 000 |
|      |      |                   | 175–181 | Color 25 R 255; G 000; B 100; W 000 |
|      |      |                   | 182–188 | Color 26 R 255; G 000; B 100; W 050 |
|      |      |                   | 189–195 | Color 27 R 255; G 000; B 025; W 050 |
|      |      |                   | 196–202 | Color 28 R 255; G 000; B 025; W 025 |
|      |      |                   | 203–209 | Color 29 R 255; G 000; B 025; W 000 |
|      |      |                   | 210–216 | Color 30 R 000; G 000; B 000; W 255 |
|      |      |                   | 217–223 | Color 31 R 075; G 075; B 000; W 255 |
|      |      |                   | 224–230 | Color 32 R 000; G 000; B 100; W 255 |
|      |      |                   | 231–255 | Color 33 R 255; G 255; B 255; W 255 |
|      |      |                   | 000–015 | No function                         |
|      | 1    | Built in Programs | 016–031 | Color jump 1 R/G/B/W/Y/C/M/W        |
|      | 1    | Built-in Programs | 032–047 | Color jump 2 Red / Magenta / White  |
|      |      |                   | 048-063 | Color jump 3 Green / Magenta        |

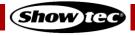

# EventDOT 15 Q4

| 1 CH | 2 CH | Function | Value   | Setting                                             |
|------|------|----------|---------|-----------------------------------------------------|
|      |      |          | 064–079 | Color jump 4 R/W/R/B                                |
|      |      |          | 080–095 | Color jump 5 Blue / White Flash / Red / White Flash |
|      |      |          | 096-111 | Color jump 6 Magenta / White / Green / White        |
|      |      |          | 112–127 | Color jump 7 Cyan / Amber                           |
|      |      |          | 128–143 | Color jump 8 Blue / White                           |
|      |      |          | 144–159 | Color fade 1 Rainbow                                |
|      |      |          | 160–175 | Color fade 2 R/G/C/B/M/W                            |
|      |      |          | 176–191 | Color fade 3 R/W/G/W/B/W                            |
|      |      |          | 192–207 | Color fade 4 R/W/G/W/B/W (slow)                     |
|      |      |          | 208–223 | Color fade 5 Red / Green / Blue                     |
|      |      |          | 224-239 | Color fade 6 Green / Magenta                        |
|      |      |          | 240-255 | Color fade 7 Rainbow (slow)                         |
|      | 2    | Speed    | 000–255 | From slow to fast                                   |

# 6.10.3. 4 Channels, 5 Channels, 6 Channels, 9 channels

| 4 CH | 5 CH | 6 CH | 9 CH | Function      | Value   | Setting                              |
|------|------|------|------|---------------|---------|--------------------------------------|
|      | 1    | 1    | 1    | Master Dimmer | 000–255 | From low to high intensity (0–100 %) |
|      | 2    | 2    | 2    | Linear Strobe | 000–010 | No function                          |
|      | 2    | 2    | 2    | Linear Strope | 011–255 | From low to high frequency           |
|      |      |      |      |               | 000–007 | No function                          |
|      |      |      |      |               | 008–013 | Color 1 R 255; G 000; B 000; W 000   |
|      |      |      |      |               | 014–020 | Color 2 R 255; G 000; B 000; W 100   |
|      |      |      |      |               | 021–027 | Color 3 R 255; G 000; B 000; W 200   |
|      |      |      |      |               | 028–034 | Color 4 R 255; G 050; B 000; W 000   |
|      |      |      |      |               | 035–041 | Color 5 R 255; G 150; B 000; W 000   |
|      |      |      |      |               | 042–048 | Color 6 R 255; G 255; B 000; W 000   |
|      |      |      |      |               | 049–055 | Color 7 R 255; G 255; B 000; W 075   |
|      |      |      |      |               | 056–062 | Color 8 R 000; G 255; B 000; W 255   |
|      |      |      |      |               | 063–069 | Color 9 R 000; G 255; B 000; W 150   |
|      |      |      |      |               | 070–076 | Color 10 R 000; G 255; B 000; W 050  |
|      |      |      |      |               | 077–083 | Color 11 R 000; G 255; B 000; W 000  |
|      |      |      |      |               | 084–090 | Color 12 R 000; G 255; B 050; W 000  |
|      |      |      |      |               | 091–097 | Color 13 R 000; G 255; B 150; W 000  |
|      |      |      |      |               | 098–104 | Color 14 R 000; G 255; B 255; W 000  |
|      |      |      |      |               | 105–111 | Color 15 R 000; G 255; B 255; W 075  |
|      | 3    |      | 3    | Color Presets | 112–118 | Color 16 R 000; G 255; B 255; W 150  |
|      |      |      |      |               | 119–125 | Color 17 R 000; G 100; B 255; W 255  |
|      |      |      |      |               | 126–132 | Color 18 R 000; G 000; B 255; W 100  |
|      |      |      |      |               | 133–139 | Color 19 R 000; G 000; B 255; W 050  |
|      |      |      |      |               | 140–146 | Color 20 R 000; G 000; B 255; W 000  |
|      |      |      |      |               | 147–153 | Color 21 R 075; G 000; B 255; W 000  |
|      |      |      |      |               | 154–160 | Color 22 R 160; G 000; B 255; W 000  |
|      |      |      |      |               | 161–167 | Color 23 R 255; G 000; B 255; W 000  |
|      |      |      |      |               | 168–174 | Color 24 R 255; G 000; B 175; W 000  |
|      |      |      |      |               | 175–181 | Color 25 R 255; G 000; B 100; W 000  |
|      |      |      |      |               | 182–188 | Color 26 R 255; G 000; B 100; W 050  |
|      |      |      |      |               | 189–195 | Color 27 R 255; G 000; B 025; W 050  |
|      |      |      |      |               | 196–202 | Color 28 R 255; G 000; B 025; W 025  |
|      |      |      |      |               | 203–209 | Color 29 R 255; G 000; B 025; W 000  |
|      |      |      |      |               | 210–216 | Color 30 R 000; G 000; B 000; W 255  |
|      |      |      |      |               | 217–223 | Color 31 R 075; G 075; B 000; W 255  |
|      |      |      |      |               | 224–230 | Color 32 R 000; G 000; B 100; W 255  |

| 4 CH | 5 CH | 6 CH | 9 CH | Function          | Value   | Setting                                                |
|------|------|------|------|-------------------|---------|--------------------------------------------------------|
|      |      |      |      |                   | 231–255 | Color 33 R 255; G 255; B 255; W 255                    |
|      |      |      |      |                   | 000–015 | No function                                            |
|      |      |      |      |                   | 016–031 | Color jump 1 R/G/B/W/Y/C/M/W                           |
|      |      |      |      |                   | 032–047 | Color jump 2 Red / Magenta / White                     |
|      |      |      |      |                   | 048–063 | Color jump 3 Green / Magenta                           |
|      |      |      |      |                   | 064–079 | Color jump 4 R/W/R/B                                   |
|      |      |      |      |                   | 080–095 | Color jump 5 Blue / White Flash / Red /<br>White Flash |
|      |      |      |      | D. 111 1 . D.     | 096–111 | Color jump 6 Magenta / White / Green / White           |
|      | 4    |      | 4    | Built-in Programs | 112–127 | Color jump 7 Cyan / Amber                              |
|      |      |      |      |                   | 128–143 | Color jump 8 Blue / White                              |
|      |      |      |      |                   | 144–159 | Color fade 1 Rainbow                                   |
|      |      |      |      |                   | 160–175 | Color fade 2 R/G/C/B/M/W                               |
|      |      |      |      |                   | 176–191 | Color fade 3 R/W/G/W/B/W                               |
|      |      |      |      |                   | 192–207 | Color fade 4 R/W/G/W/B/W (slow)                        |
|      |      |      |      |                   | 208–223 | Color fade 5 Red / Green / Blue                        |
|      |      |      |      |                   | 224–239 | Color fade 6 Green / Magenta                           |
|      |      |      |      |                   | 240–255 | Color fade 7 Rainbow (slow)                            |
|      | 5    |      | 5    | Speed             | 000–255 | From slow to fast                                      |
| 1    |      | 3    | 6    | Red               | 000–255 | From low to high intensity (0–100 %)                   |
| 2    |      | 4    | 7    | Green             | 000–255 | From low to high intensity (0–100 %)                   |
| 3    |      | 5    | 8    | Blue              | 000–255 | From low to high intensity (0–100 %)                   |
| 4    |      | 6    | 9    | White             | 000–255 | From low to high intensity (0–100 %)                   |

**Note:** Make sure that the Master Dimmer channel is open in 5-CH, 6-CH and 9-CH mode in order to see the light output.

# 7. Troubleshooting

This troubleshooting guide contains solutions to problems which can be carried out by an ordinary person. The device does not contain user-serviceable parts.

Unauthorized modifications to the device will render the warranty void. Such modifications may result in injuries and material damage.

Refer servicing to instructed or skilled persons. Contact your Highlite International dealer in case the solution is not described in the table.

| Problem                                              | Probable cause(s)                                                             | Solution                                                                                                    |
|------------------------------------------------------|-------------------------------------------------------------------------------|----------------------------------------------------------------------------------------------------|
| The device does not turn on                          | The battery is depleted                                                       | <ul> <li>Recharge the battery. See 4.6.</li> <li>Charging the battery on page 15</li> </ul>                                           |
| The device responds erratically                      | The device is operating in a previously selected mode                         | <ul> <li>Reset the device to the factory settings.</li> <li>See 6.4. Factory Reset on page 19</li> </ul>                              |
| The device does not appear on the list with networks | The device is not in hotspot mode                                             | Reset the device to the factory settings. See 6.4. Factory Reset on page 19                                                           |
| The device does not respond to the remote            | The remote control is outside of the range of the sensor of the infrared port | Walk closer to the device or change the angle at which you point the remote control to the device. See 6.7. Remote Control on page 23 |
| control                                              | The battery of the remote control is depleted                                 | Change the battery of the remote control                                                                                              |

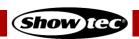

# 8. Maintenance

#### 8.1. Preventive Maintenance

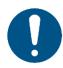

#### Attention

Before each use, examine the device visually for any defects.

Make sure that:

- All screws used for installing the device or parts of the device are tightly fastened and are not corroded
- The safety devices are not damaged.
- There are no deformations on housings, fixations and installation points.
- The lens is not cracked or damaged.

#### 8.1.1. Basic Cleaning Instructions

The external lens of the device must be cleaned periodically in order to optimize the light output. The cleaning schedule depends on the conditions at the site where the device is installed. When smoke or fog machines are used at the site, the device will need more frequent cleaning. On the other hand, if the device is installed in a well-ventilated area, it will need less frequent cleaning. To establish a cleaning schedule, examine the device at regular intervals during the first 100 hours of operation.

To clean the device, follow the steps below:

- 01) Switch off the device.
- 02) Remove the dust collected on the external surface with a soft brush.
- 03) Clean the lens with a damp cloth.
- 04) Dry the lens carefully with a lint-free cloth.

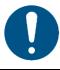

#### **Attention**

- Do not immerse the device in liquid.
- Do not use alcohol or solvents.

#### 8.2. Corrective Maintenance

The device does not contain user-serviceable parts. Do not open the device and do not modify the device.

Refer repairs and servicing to instructed or skilled persons. Contact your Highlite International dealer for more information.

# 9. Deinstallation, Transportation and Storage

# 9.1. Instructions for Deinstallation

If trussing systems are used, deinstallation must be carried out only by instructed or skilled persons.

- Always observe the national and site-specific regulations during deinstallation and derigging of the device.
- Wear personal protective equipment in compliance with the national and site-specific regulations.

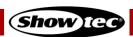

# 9.2. Instructions for Transportation

This device contains a rechargeable (secondary) lithium-ion battery. Lithium-ion batteries contained in equipment fall under the category of dangerous goods for transportation.

Make sure that you are in compliance with all applicable transportation regulations when you transport this device. See **3.4. Product Specifications** on page 10 for the specifications of the battery.

Use the original packaging to transport the device or other suitable packaging that complies with the regulations for transportation of secondary lithium-ion batteries.

# 9.3. Storage

This device contains a rechargeable (secondary) lithium-ion battery. The battery is not replaceable. The battery may explode or cause burns if it is crushed, disassembled or exposed to fire or high temperatures.

- Store the device in a dry place, at temperatures between 5 °C and 20 °C. Lithium-ion batteries self-discharge during storage. Temperatures above 20 °C speed up the self-discharging process.
- Do not store the device with depleted battery. Make sure that the battery is charged to at least 50 % before storing the device. See 4.6. Charging the Battery on page 15.
- If the device is stored for an extended period, check the battery's charge status regularly. See **6.6.1.3. Battery Status Check** on page 21.
- Clean the device before storing. Follow the cleaning instructions in chapter **8.1.1. Basic Cleaning Instructions** on page 41.
- Store the device in the original packaging, if possible.

# 10. Disposal

This device contains a lithium-ion battery. Do not dispose of with the household waste.

#### Correct disposal of this product

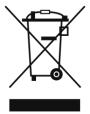

Waste Electrical and Electronic Equipment

This symbol on the product, its packaging or documents indicates that the product shall not be treated as household waste. Dispose of this product by handing it to the respective collection point for recycling of electrical and electronic equipment. This is to avoid environmental damage or personal injury due to uncontrolled waste disposal. For more detailed information about recycling of this product contact the local authorities or the authorized dealer.

# 11. Approval

# CE

Hereby, Highlite International declares that the device EventDOT 15 Q4, product code 44011, is in compliance with Directive 2014/53/EU (RED – Radio Equipment Directive).

The full text of the EU declaration of conformity is available at the respective product page on the website of Highlite International (<a href="https://www.highlite.com">www.highlite.com</a>).

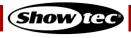

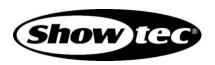